## **Configure Sigma Computing for Single Sign-On**

Configuring Sigma Computing for single sign-on (SSO) enables administrators to manage users of Citrix ADC. Users can securely log on to Sigma Computing by using the enterprise credentials.

## **Prerequisite**

Browser Requirements: Internet Explorer 11 and above

## To configure Sigma Computing for SSO by using SAML:

- 1. In a browser, type <a href="https://app.sigmacomputing.com/<customer domain>/login">https://app.sigmacomputing.com/<customer domain>/login</a> and press **Enter**.
- 2. In the login page, click **Sign in**.

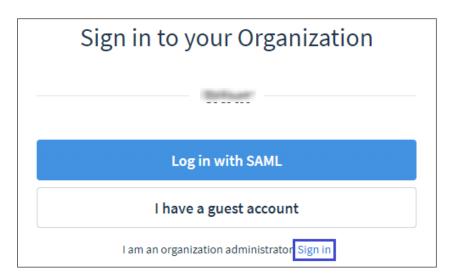

3. Type your Sigma Computing admin account credentials (**Email** and **Password**) and click **Sign In**.

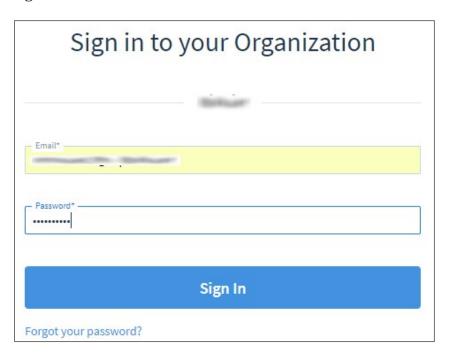

4. In the dashboard page, click the Settings icon in the lower-left corner and click **Settings**.

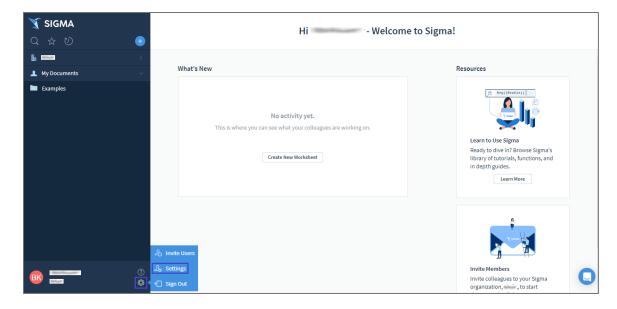

5. In the **Settings** page, click the **Organization** tab and click **Advanced Settings**.

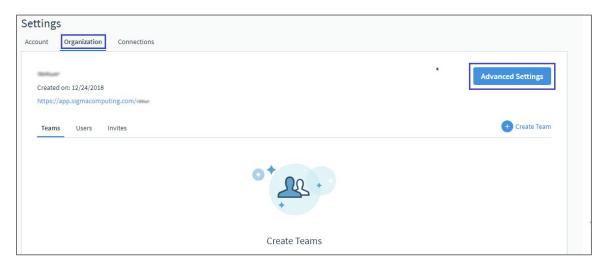

6. In the **Organization Advanced Settings** pop-up window, enter the values for the following fields:

| Required<br>Information               | Description                                                                                                    |
|---------------------------------------|----------------------------------------------------------------------------------------------------|
| Authentication method                 | Select <b>SAML</b> from the drop-down list.                                                                                                    |
| Identity Provider<br>Login URL        | IdP logon URL                                                                                                    |
| Identity Provider<br>X509 Certificate | Copy and paste the IdP certificate. The IdP certificate must begin and end withBegin Certificate andEnd Certificate                                                                                                    |
|                                       | Note: The IdP metadata is provided by Citrix and can be accessed from the link below. The link is displayed while configuring SSO settings for your app. <a href="https://gateway.cloud.com/idp/saml/&lt;citrixcloudcust_id&gt;/&lt;app_id&gt;/idp_metadata.xml">https://gateway.cloud.com/idp/saml/<citrixcloudcust_id>/<app_id>/idp_metadata.xml</app_id></citrixcloudcust_id></a> |

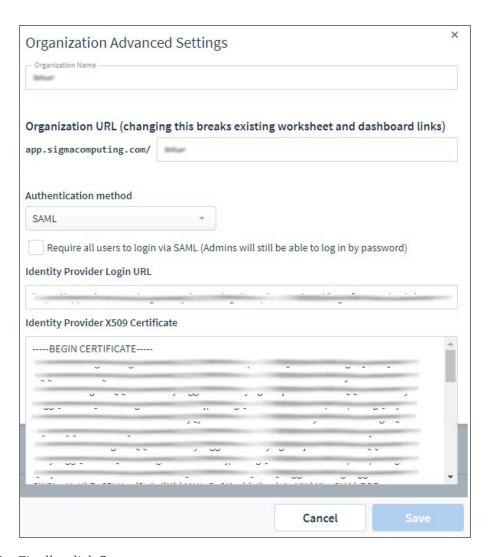

7. Finally, click **Save**.